# **Insegnare l'Alto Adige tra guerra, deportazione e Memoria. StoryMap come strumento didattico per la classe**

## di [Antonella Tiburzi](https://www.novecento.org/author/antonella-tiburzi/)

# Lug 6, 2022 | [Didattica in classe,](https://www.novecento.org/category/didattica-in-classe/) [In evidenza](https://www.novecento.org/category/evidenza/) | 0 |

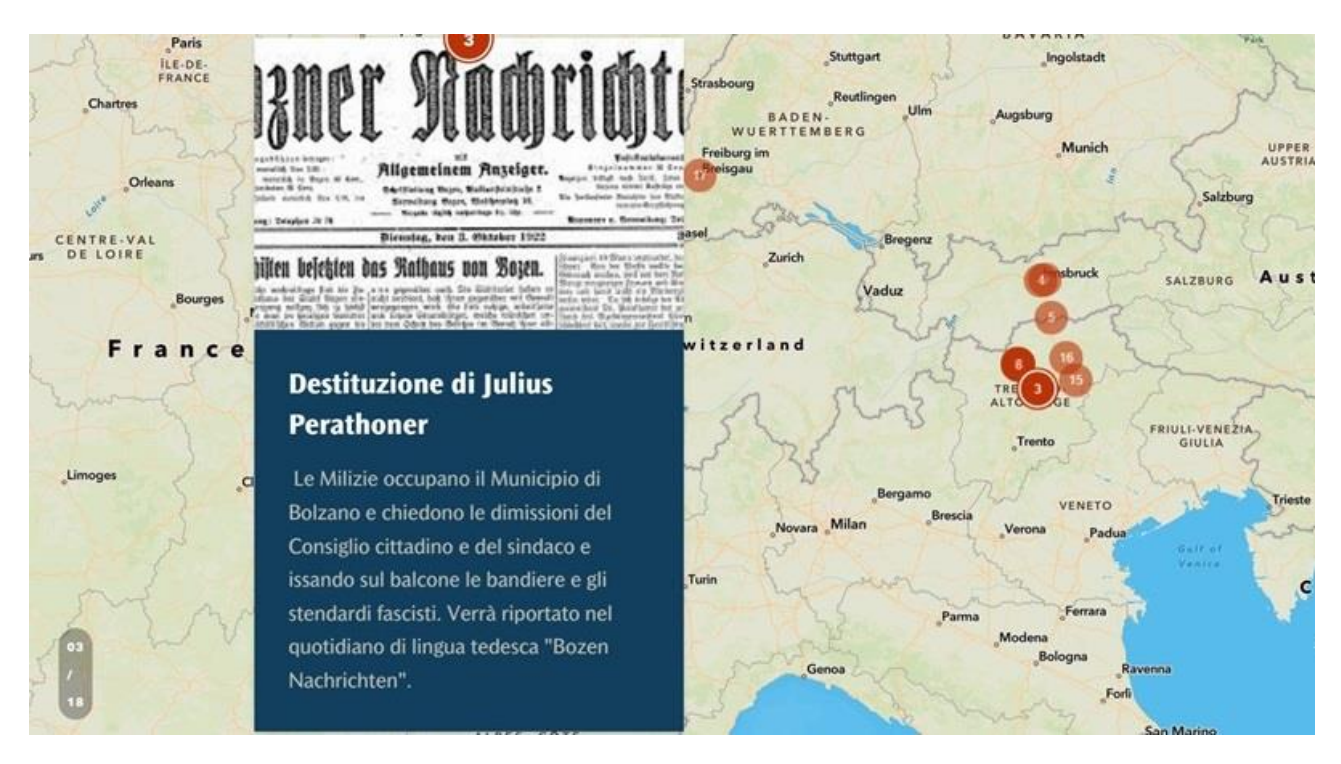

#### **Abstract**

La storia del confine dell'Alto Adige/Sudtirolo si presenta come complessa e particolarmente articolata. Il suo insegnamento nelle scuole della Provincia autonoma di Bolzano e anche nel resto di Italia, può giovarsi di alcuni strumenti didattici e digitali che si approcciano alle tematiche in questione in una modalità geostorica. Tra questi c'è sicuramente ArcGIS StoryMap, le cui potenzialità sono esplorate all'interno del testo, con proposte concrete e operative per un uso ottimale della piattaforma.

La storia del confine dell'Alto Adige/Sudtirolo si presenta come complessa e particolarmente articolata. Il suo insegnamento nelle scuole della Provincia autonoma di Bolzano e anche nel resto di Italia, può giovarsi di alcuni strumenti didattici e digitali che si approcciano alle tematiche in questione in una modalità geostorica. Tale metodologia risulta essere di grande interesse sia per gli insegnanti che per gli studenti, interessati a conoscere i diversi aspetti di questa importantissima storia di confine con i suoi luoghi, persone e personaggi, eventi e Memorie.

Nell'illustrare questa storia multiforme con una modalità *based learning project*, ovvero lo studio progettuale su un luogo, definito e preciso, si è ritenuto necessario utilizzare gli straordinari strumenti formativi digitali che le nuove tecnologie ci mettono a disposizione con l'intento di coinvolgere la classe nella fase di apprendimento degli eventi storici, di valutazione della

documentazione a disposizione e di creazione di un progetto formativo destinato poi ad essere condiviso con i propri compagni di classe o con le altre classi della scuola di riferimento.

L'applicazione o piattaforma didattica digitale che è stata scelta permette all'insegnante e allo studente di lavorare congiuntamente con le fonti primarie dei documenti, la fonte iconografica e la mappatura dei luoghi. Si tratta di [ArcGIS StoryMap,](https://storymaps.arcgis.com/) uno strumento eccezionale e altamente didattico, che ci permette di geolocalizzare un luogo, ovunque nel mondo, a cui possiamo aggiungere le fonti menzionate. La classe può realizzare gratuitamente più progetti sulla piattaforma e può modificarli in ogni momento congiuntamente o in modo autonomo nelle assegnazioni di gruppo. Si possono creare storie appassionanti e interessanti abbinando il contenuto, la carta geografica in modo interattivo e altri temi in uno schema multimediale. Una volta ultimati i progetti, essi possono essere pubblicati e condivisi in tutto il mondo permettendo la interazione formativa e didattica tra studenti e classi di diverse lingue, culture ma che possono unirsi nello stesso progetto culturale e educativo.

Nel caso specifico della storia del confine dell'Alto Adige/ Sudtirol e si è voluto utilizzare questo strumento proprio perché ci permetteva di individuare quali sono stati i luoghi che hanno caratterizzato la storia dell'area in oggetto e, nello stesso tempo, ci permetteva di inserire una ampissima gamma di fonti che sono presenti negli archivi locali, europei e statunitensi.

Partendo dalla mappa e mappatura dei luoghi che hanno caratterizzato la storia dell'alto Adige, si è ritenuto necessario partire ad esempio dall'evento della Marcia su Bolzano, che si tenne l' 1 e 2 ottobre 1922 e che precedette quella ben più nota di Roma del 27 dello stesso mese. La mappa sullo sfondo della piattaforma ci permette di localizzare esattamente i luoghi che furono presi dall'assalto dalle Milizie fasciste ovvero la scuola primaria "Elisabethschule" sita in Via Cassa di Risparmio, proprio in centro a Bolzano, attaccata da squadristi capeggiati da Starace e altri camerati, che verrà rinominata "Scuola Regina Elena" a cui seguirà poi l'attacco al Comune di Bolzano, dove verrà destituito il Bürgermeister Julius Perathoner, l'ultimo sindaco prima dell'avvento del fascismo in Alto Adige. Questo evento può essere rappresentato in ArcGIS story map attraverso la pubblicazione del giornale *Bozen Nachrichten* in cui troviamo appunto l'annuncio della destituzione del sindaco menzionato. Questo elemento è particolarmente importante, perché fornisce al progetto anche una fonte primaria come quella del giornale dell'epoca.

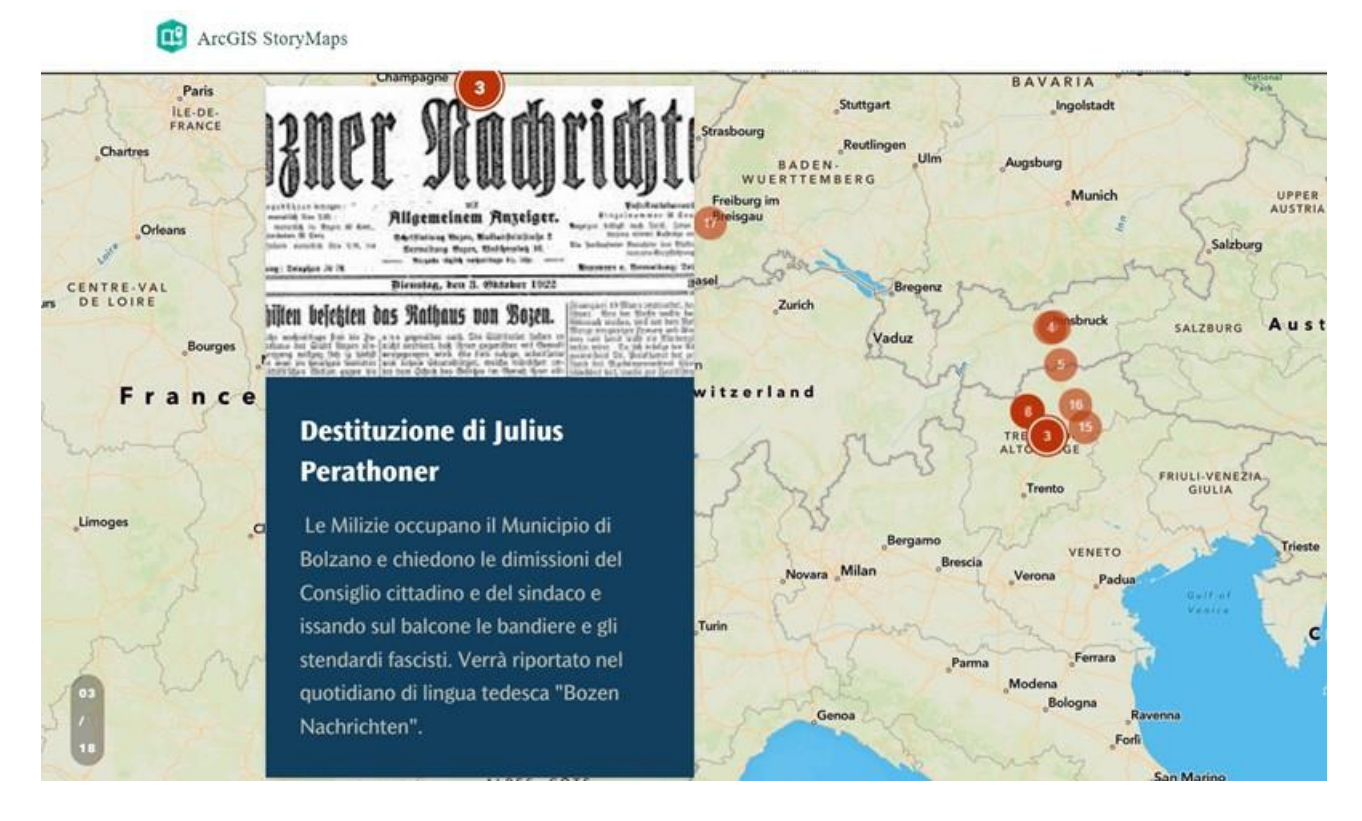

Aggiungendo diversi elementi alla mappa, è stato possibile mostrare la questione, particolarmente importante in questa Provincia, delle Opzioni del 1939. Nell'applicazione didattica è stata mostrata una foto della partenza dei cittadini di lingua tedesca che decisero di optare per il Terzo Reich piuttosto che rimanere sotto il governo fascista, che di fatto li aveva privati del lavoro e della possibilità di parlare e di insegnare la propria lingua madre. La fonte iconografica utilizzata rappresenta una famiglia composta da nonni, genitori, figli e nipoti che arriva nella vicina città di confine di Innsbruck. Nella piattaforma ArcGIS story map è possibile aggiungere tutti i luoghi geografici di destinazione degli Optanti, che non andarono solo in Austria, ma si distribuirono un po' in tutta la Germania e arrivarono anche sul fronte orientale dell'Europa.

Anche i luoghi di partenza possono essere ben definiti nel progetto digitale, dal momento che non fu solo la popolazione tedesca, ma anche quella di lingua ladina, mochena e cimbra a dover scegliere se trasferirsi nel Terzo Reich o se rimanere cittadini italiani. Relativamente a questa gamma di culture, lingue e tradizioni, è possibile aggiungere fonti iconografiche, documentaristiche e perfino filmati sull'origine di queste popolazioni che vivevano ai margini delle città urbanizzate della Provincia. Semplicemente spostando il cursore sarà possibile vedere dunque i luoghi d'origine e i luoghi di destinazione di questa popolazione migrante dal territorio dell'alto Adige fino alle più diverse regioni d'Europa.

La mappa digitalizzata posta dietro le informazioni, le nozioni e l'impianto fotografico, ci fanno notare esattamente le aree di confine. Un punto che è stato approfondito nella presentazione è l'incontro tra Benito Mussolini e Adolf Hitler al Brennero l'8 marzo 1940 in vista dell'entrata in guerra dell'Italia. Il punto numero 5 dell'intervento ci mostra esattamente sulla mappa la linea di demarcazione del Brennero a cui è stata aggiunta una fotografia del Führer sul treno in procinto di salutare, per l'ennesima volta, il Duce italiano alla stazione. A questo evento, eventualmente, sarà possibile aggiungere molte altre foto che furono scattate quel giorno, e che sono presenti in archivio storico a Bolzano. Questo approccio geostorico ad un evento così importante come l'incontro fra Mussolini e Hitler, nell'anno dell'entrata in guerra del paese, può essere approfondito e ampliato anche con lo strumento digitale in oggetto. ArcGIS Storymap, infatti, può essere mostrato su una

lavagna digitale in classe oppure può essere mostrato ad un e pubblico più vasto, ad esempio in un centro culturale o in una biblioteca pubblica. Si possono inserire anche i verbali che sono stati redatti in questo incontro, riportare nel dettaglio quale è stato esattamente il discorso privato fra Hitler e Mussolini e come ha reagito la popolazione locale a questo evento. Semplicemente girando la rotellina del mouse sarà possibile vedere l'ampiezza della mappa di questa parte d'Europa occidentale in cui è evidente il coinvolgimento e l'importanza della provincia di Bolzano nella diplomazia dei due regimi dittatoriali europei. La piattaforma ci permette di ingrandire o rimpicciolire la mappa in modo da andare a individuare tutti i luoghi coinvolti negli eventi di quella fase specifica del secondo anno di guerra. Gli studenti potranno in questo modo andare a vedere esattamente quali sono stati i paesi coinvolti nel secondo conflitto mondiale, a partire anche dalla fase diplomatica e politica di vari governi. La mappa ci offre varie modalità e può essere utilizzata una mappa politica, una di tipo fisica, o una di tipo mista. Tutte e tre le opzioni descritte sono utili all'approccio geostorico di ogni singolo evento preso in esame.

Un aspetto molto noto e ben approfondito relativo a questa provincia interessa l'elemento centrale storico dell'Alto Adige/Sudtirolo e il suo far parte del Terzo Reich. Questa provincia, infatti, era propriamente parte del Terzo Reich e dunque è assolutamente necessario ribadire che le truppe naziste si trovavano in provincia anche prima dell'8 settembre 1943, giorno della pubblicazione dell'armistizio tra Badoglio e le forze alleate angloamericane. A Merano, nello specifico, vi era già una sede della S.o.d. ovvero la Sudtirol Ordnungs Dienst, il servizio d'ordine sud tirolese, a servizio dei nazisti di stanza nella provincia. La piattaforma ci permette di individuare esattamente, attraverso le carte d'archivio il punto in cui si trovava questa organizzazione nazista in via Piave e ci consente di caricare le foto che abbiamo a disposizione su questi solerti locali che si mettono a disposizione delle forze naziste. L'impianto iconografico infatti aiuta molto, dal punto di vista didattico, nel mostrare la reazione di nazisti locali all'arrivo delle truppe del Terzo Reich nella propria città. Si notano dei paramilitari con la camicia nera che brindano e allegramente festeggiano l'arrivo e l'insediamento delle truppe di Adolf Hitler a Merano. La mappa potrebbe includere molti altri luoghi in cui si formarono queste Brigate nere. È sufficiente, infatti, allargare o restringere la mappa virtuale per individuare quanto questa sede, quella di via Piave, fosse centrale e come, in questo modo, potesse controllare anche le sedi periferiche della città. A discrezione dell'insegnante, si ritiene di consigliare che le foto che vengono e inserite nel progetto siano particolarmente rappresentative. Questa scelta in questo progetto in particolare mostra non solo un numero abbastanza cospicuo di persone, ma anche il fatto che si esulti di fronte ai drappi delle bandiere con la svastica nazista.

La presenza delle Ss in Sudtirolo prima dell'8 settembre, è spiegabile col fatto che il Sudtirolo era parte del Terzo Reich, ma dall'altra parte tale presenza era strettamente legata anche alle operazioni che i militari e le Ss. dovevano svolgere su questo territorio. La prima e forse la più importante riguarda l'arresto e la deportazione della comunità ebraica di Merano, degli ebrei di Bolzano e da altre città della Provincia. Si tratta in sostanza della fase del "collaudo" della deportazione ebraica effettuata successivamente dal resto d'Italia.

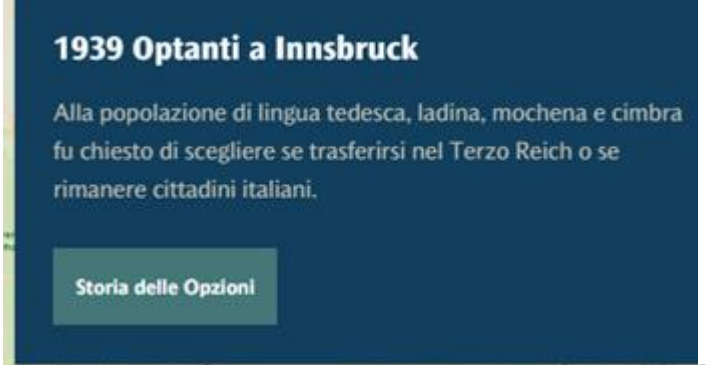

Nel progetto geostorico è possibile porre un pulsante (foto qui accanto) per creare un collegamento sitografico in grado di approfondire l'argomento che è stato inserito sotto la fotografia, e che si riferisce ad un preciso luogo storico.

Sotto la fotografia dei nazisti a Merano è stato inserito un pulsante link che interessa l'arrivo dei nazisti in questo territorio e nello stesso tempo approfondisce anche la controversa e interessante questione dei nazisti che trovarono rifugio, dopo la guerra, proprio in questa provincia, sfuggendo, di fatto, alle prime fasi delle investigazioni sui crimini del nazionalsocialismo in Germania e in Austria. Il link ci può permettere di mostrare altre fonti documentaristiche, fonti primarie o eventualmente un apparto iconografico e fonti fotografiche collegate al punto geostorico che abbiamo evidenziato nel nostro progetto. Ovviamente si possono aggiungere diversi di pulsanti digitali, utili ad approfondire i singoli elementi caratterizzanti dell'evento che abbiamo inserito nel nostro piano di ricerca con la classe o le classi.

La deportazione del 16 settembre 1943 è stata localizzata al punto 7 del progetto, ovvero in Via Otto Huber 36 e precisamente alla ex Casa del Balilla dove furono raccolti i 40 ebrei arrestati. Essi rimasero in questo luogo, freddo e angusto per la loro salute, fino al giorno dopo, quando furono deportati a Reichenau, alla periferia di Innsbruck dove rimasero fino al marzo 1944. Si è voluto in particolare raccontare una storia qualitativa, dal momento che l'ampio spazio che abbiamo nell'applicazione digitale ci permette di inserire anche una notevole documentazione di archivio. Si tratta della storia di Elena De Salvo e di sua madre Franziska Stern, che furono deportate insieme a tutti gli altri il 16 settembre 1943. Elena De Salvo era la più piccola del gruppo ed aveva solo 8 anni. In archivio a Roma (Acs) è stata ritrovata una lettera che Franziska scrive al Duce in persona chiedendo di potersi ricongiungere con sua madre, Klara Stern, che viveva a Monaco di Baviera. La lettera è datata aprile 1943 e dunque Franziska non aveva saputo che sua madre era stata già assassinata a Kaunas nella deportazione ebraica da Monaco di Baviera del 21 novembre 1941. Le due vivevano sole a Vicolo Steinach 4 e al momento dell'arresto, la madre chiese ai due membri della Milizia fascista di lasciar andare almeno Elena dal momento che era tubercolotica e non riusciva a respirare bene. Per tutta risposta, furono prese a bastonate e condotte alla Casa del Balilla insieme agli altri. Non abbiamo notizie in merito al loro destino a Reichenau, nel viaggio verso Auschwitz o addirittura ad Auschwitz. I due nomi, infatti, non figurano nelle carte di arrivo né in quelle relative alla immatricolazione dei deportati. Si deduce dunque che non siano sopravvissute al trasporto. Il link posto sotto questa storia qualitativa ci permette di restituire almeno in parte la memoria di questa bambina. Un articolo del quartiere di Reichenau a Innsbruck, ci riporta che in occasione del Giorno della Memoria 2022, di fronte all'ex campo di transito, proprio davanti la targa relativa all'ex campo, è stata messa una piccola iscrizione indicante "Piazza Elena De Salvo", a Memoria dunque della più giovane bambina passata per quel campo da cui poi sono partiti molti uomini, donne e bambini verso la loro ultima destinazione.

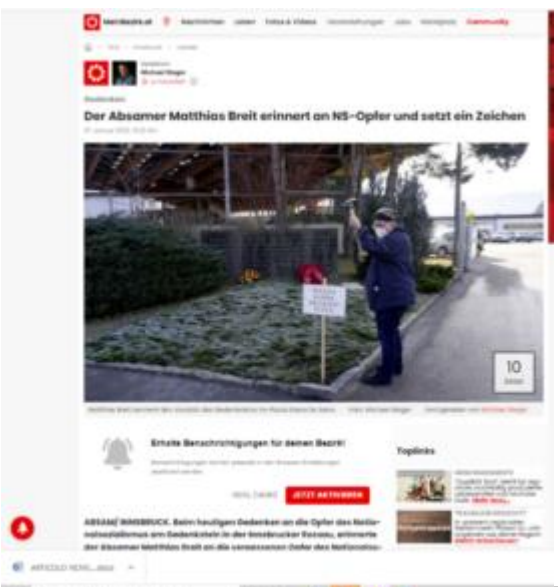

Una particolare attenzione, dunque, è stata anche data al  $\blacksquare$ . . . . campo di transito di Reichenau attraverso l'unica e piccolissima fonte iconografica del campo durante la sua funzione, a cui sotto è stato posto un articolo sul transito degli ebrei da Merano prima della loro deportazione verso, probabilmente, Auschwitz/Birkenau. Nella mappa virtuale è possibile individuare la sua collocazione periferica rispetto alla città, da cui si evince tuttavia la scelta strategica dei nazisti nell'istituire un campo di transito che collegasse la deportazione dall'Italia verso i lager in Germania, in Austria o nell'Europa orientale. L'esplorazione virtuale della mappa permette agli studenti di individuare subito una localizzazione dei luoghi storici relativi al loro progetto.

Nella presentazione si è voluto raccontare anche l'elemento più strettamente legato alla guerra, ovvero i bombardamenti e in questo caso specifico i bombardamenti sulla città di Bolzano. La piattaforma ci ha permesso di inserire le foto storiche del bombardamento della Chiesa dei Domenicani nella piazza omonima, che comportò la distruzione di una parte dell'antichissimo istituto religioso del 1272. Il 13 maggio 1944 ci fu il 9° lancio da parte degli alleati sulla città, che danneggiò profondamente anche altri edifici. Questo elemento nello strumento digitale è proprio una espressione del progetto *Based project learning* ovvero l'apprendimento della storia di un luogo sia dentro le aule che fuori la scuola. In una uscita didattica si può visitare questo luogo utilizzando appunto le fotografie, ovviamente digitalizzate, della chiesa distrutta parzialmente in occasione di quel bersagliamento.

Nella presentazione è stato fatto anche un piccolo accenno al lager di transito di Bolzano, in Via Resia 80, in cui furono internate tutte le categorie delle persecuzioni nazifasciste. Il campo fu un luogo anche di tortura e violenza contro uomini e donne senza distinzione. Il progetto rimanda nel suo pulsante link alla descrizione del saggio ben più approfondito di Costantino Di Sante "*Criminali del campo di concentramento di Bolzano*", (Raetia, 2019).

La presentazione ha voluto percorrere un senso cronologico della storia e degli eventi che hanno caratterizzato questo territorio. Oltre alla accennata breve descrizione della fine del conflitto, si è voluto anche porre l'accento sugli effetti e le ripercussioni storiche che la guerra ha avuto in questo territorio. Si è mostrato un evento pressoché inedito in tutta la Provincia, ovvero l'eccidio di cittadini provenienti da varie città della regione, che il 30 aprile 1945, dunque sei giorni dopo la liberazione dell'Italia dal nazifascismo, furono assassinati da nazisti in ritirata nella città di Merano. La piattaforma ha voluto mettere la foto delle loro bare che furono raggruppate al cimitero nella città sul Passirio, dagli stessi familiari. Si tratta di una storia che può avere uno spazio molto ampio nella didattica della propria storia locale. Circa 9 cittadini italiani si erano uniti in un corteo pacifico per festeggiare l'avvenuta liberazione dall'occupazione nazifascista e la fine della guerra. I civili si erano radunati in centro a Merano davanti al Comune e all'angolo tra Via Alessandro Volta, ora via XXX Aprile, e Corso della Libertà, quando furono colpiti da raffiche di mitra dai soldati delle Ss. in ritirata che spararono senza pietà. Anche alcuni testimoni furono feriti gravemente. Lo strumento digitale ci permette anche di ricostruire il percorso che queste 9 vittime fecero prima di essere assassinate. La mappa virtuale, infatti, ci permette di segnare le ultime vie che hanno percorso prima di incontrare le mitragliate dei nazisti.

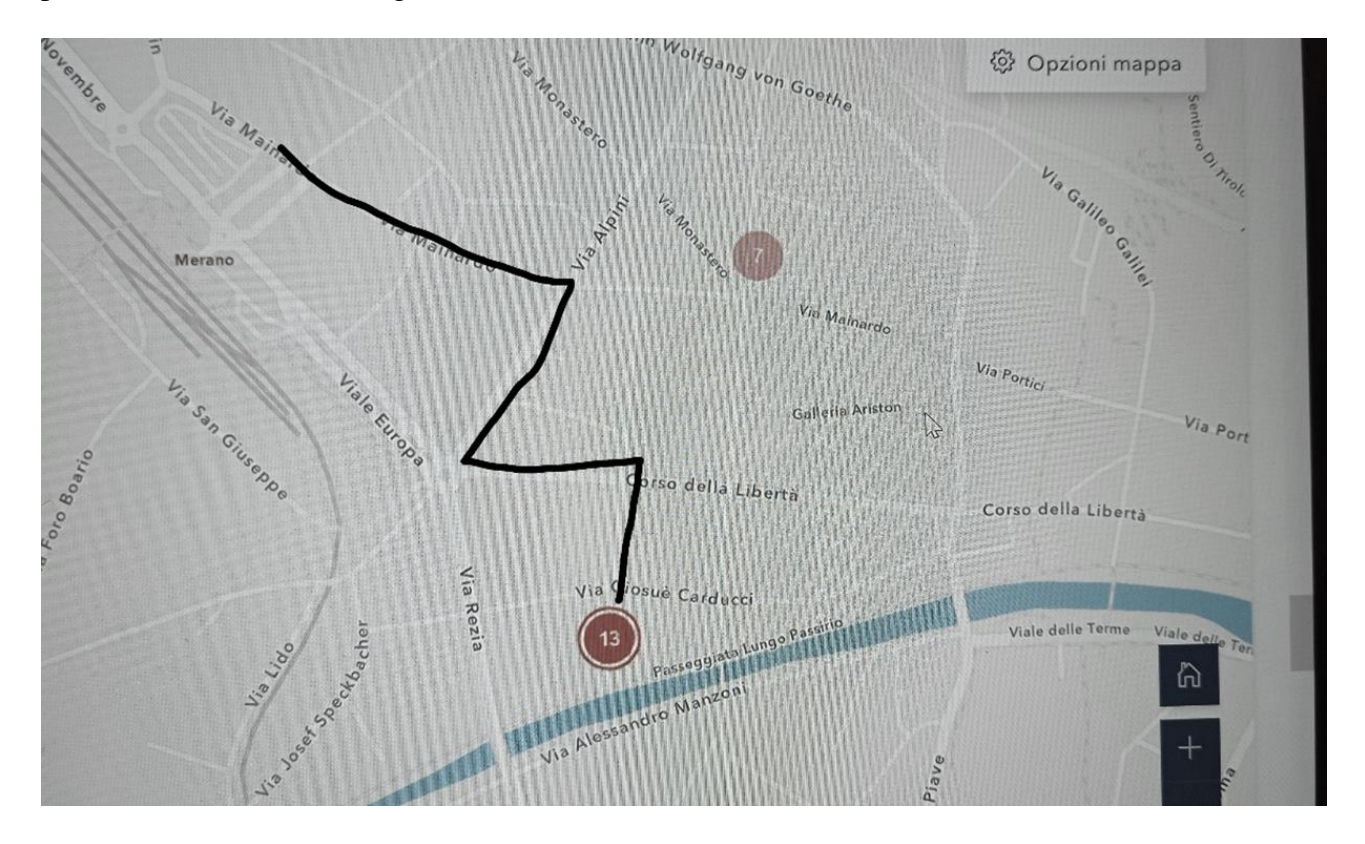

## Figura 1<https://arcg.is/11084e>

Oggi a Merano è possibile conoscere anche i loro nomi che sono stati apposti su una targa memoriale sulle mura del teatro Puccini, proprio in centro città.

Questo eccidio segna di fatto la fine dell'occupazione nazista in Alto Adige e dunque la fine della guerra. Nella mappa virtuale geostorica sono state tuttavia inserite delle foto di nazisti che armati attraversano l'attuale corso libertà a Bolzano verso la zona di raccolta dei camion che li porteranno oltre confine. Ritengo che in poche altre aree di occupazione nazista in Europa si siano verificate scene di questo tipo, ovvero soldati o membri delle SS naziste che si allontanano con tanta spavalderia e arroganza dalla zona dove hanno portato terrore, concentramento, deportazione e distruzione. Le stesse vie che nel 1922 avevano visto l'arrivo violento delle truppe della milizia fascista adesso vedevano la sfrontata e spaventosamente lenta ritirata dell'esercito nazista. Il percorso geostorico e iconografico ci permette di ricostruire questa ultimissima fase della terribile guerra sul territorio della provincia di Bolzano.

In Alto Adige, la ritirata dei nazisti, tuttavia, non significò la scomparsa dei nazisti. Nella presentazione al corso di formazione è stato sottolineato come nel periodo immediatamente dopo la fine della guerra siano giunti in questa provincia numerosi nazisti, anche appartenenti all'élite nazionalsocialista, che hanno cercato di trovare rifugio e di sottrarsi, in questo modo, ai processi che iniziavano a formarsi e istruirsi in particolare in Germania. Il fatto che abbiano cercato di

nascondersi proprio in questa provincia non è del tutto casuale. Nella presentazione sono state inserite, ad esempio, le foto dei familiari degli ex nazisti che arrivarono immediatamente dopo la fine della guerra per cercare di trovare un luogo sicuro per i loro mariti, ex Ss. o addirittura esponenti dell'alta gerarchia nazista. A Selva di val Gardena trovarono nascondiglio anche la moglie e la figlia del capo supremo delle Ss. Heinrich Himmler. L'ufficiale della Wehrmacht Edmund Theil raccontò come riuscì a portare a Bressanone la famiglia del Gauleiter del Tirolo Franz Hofer, ovvero colui che aveva organizzato la deportazione degli ebrei meranesi. Tutto questo fu possibile soprattutto grazie agli amici altoatesini, appartenenti a tutte le categorie sociali. Colui che aiutò la famiglia di Hofer era un macellaio della Hartwiggasse nella città vescovile di Bressanone.

Nella piattaforma didattica digitale è stato possibile inserire anche la documentazione primaria relativa all'internamento di sudtirolesi nei vari campi di lavoro del Terzo Reich. E' stata in particolare individuata la storia di Bertagnoli Margareta, meranese, che lavorava a Friburg am Breisgau in una fabbrica in via Grünwaldstrasse e che nella documentazione propria del campo prodotta alla fine della guerra, risulta essere *staatenlos* ovvero una "senza patria", nel 1947. Nella mappa digitale virtuale è possibile visualizzare anche la dimensione dei diversi campi di lavoro che costellavano l'universo concentrazionario europeo. Semplicemente ruotando il mouse si riescono a mappare i luoghi dove anche molti sudtirolesi furono costretti a lavorare durante la guerra. L'utilizzo delle carte presenti presso l'archivio digitale di Bad Arolsen ci permette di individuare il luogo, il periodo e il trattamento subito da moltissimi lavoratori forzati da tutta Europa. Si consiglia dunque vivamente agli insegnanti di utilizzare queste straordinarie risorse, perché consentono di ricostruire in modo più completo e dettagliato sia la storia di un preciso luogo geostorico che di migliaia e migliaia di storie qualitative. Questo il link dell'archivio: [https://arolsen](https://arolsen-archives.org/en/search-explore/search-online-archive)[archives.org/en/search-explore/search-online-archive.](https://arolsen-archives.org/en/search-explore/search-online-archive)

Nell'ultimo link nel progetto in oggetto è stato trattato il tema della Memoria. Sebbene in Alto Adige, in particolare a Merano e a Bolzano, la riflessione del passato sia arrivata piuttosto tardi, negli ultimi anni sono stati prodotti diversi libri, attività, iniziative e mostre che hanno aperto finalmente la via alla *Vergangenheitsbewältigung* ovvero a quella fase che viene definita "*fare i conti con il passato*", o quanto meno si è iniziato ad elaborare un periodo storico molto complesso fatto di luoghi, figure, eventi, passati e presenti. Il tema scelto è quello della posa delle Pietre di inciampo che a Merano e a Bolzano ha avuto luogo tra il 2012 e il 2014 e che ha suscitato un notevole successo tra la popolazione locale. Le Pietre collocate riguardano sia i deportati ebrei che oppositori politici al nazismo. La cerimonia di collocazione delle Pietre di inciampo è stata ampiamente seguita e ha avuto delle positive risposte sia nei cittadini che nelle scuole, che hanno partecipato in modo attivo alla ricerca dei nomi e delle loro destinazioni, e hanno accompagnato l'artista Gunter Deming nella sua performance altamente impattante dal punto di vista emotivo nelle città della provincia. Nella mappatura delle Pietre d'inciampo è possibile infatti ricostruire le abitazioni delle persone che vennero arrestate nel '43 e nel '44 da questa provincia. Questo strumento è altamente consigliabile sia per la didattica in classe che in occasione magari di un'uscita didattica.

Questo modello di ArcGIS StoryMap può essere modificato e adattato a qualsiasi piano si voglia sviluppare in classe e può essere duplicato, modificato e ampliato a seconda della dimensione del proprio progetto.

Sebbene la storiografia locale abbia prodotto studi molto importanti che riguardano uno o più aspetti di questa storia e che sono stati scritti da importanti storici locali, che hanno dato una dimensione europea e di grande rilievo alla storia della provincia in oggetto, si è ritenuto tuttavia, sulla base della tipologia di lavoro presentato in occasione del corso di formazione in oggetto,

utilizzare e inserire una accurata sitografia intesa come una fonte particolarmente utilizzabile e spendibile in classe e che può essere condivisa nello stesso tempo da tutti gli alunni, insieme all'insegnante dal proprio smart phone o tablet o pc.

Il progetto finale è consultabile e modificabile al seguente link: <https://storymaps.arcgis.com/stories/9ed89514bb7f4f90a5bbe083504a77e8>

# **Modalità didattica nell'uso di ArcGis StoryMap**

Qui si seguito sono riportate le modalità su come usare questa applicazione digitale didattica per la realizzazione di un progetto di geostoria con la propria classe.

Si sono inseriti degli screenshot dei vari passaggi in modo da rendere più chiara la compilazione finale del progetto scelto.

Nella prima fase è ovviamente necessario registrarsi e far registrare sulla piattaforma i propri studenti della classe con cui intendete svolgere il progetto.

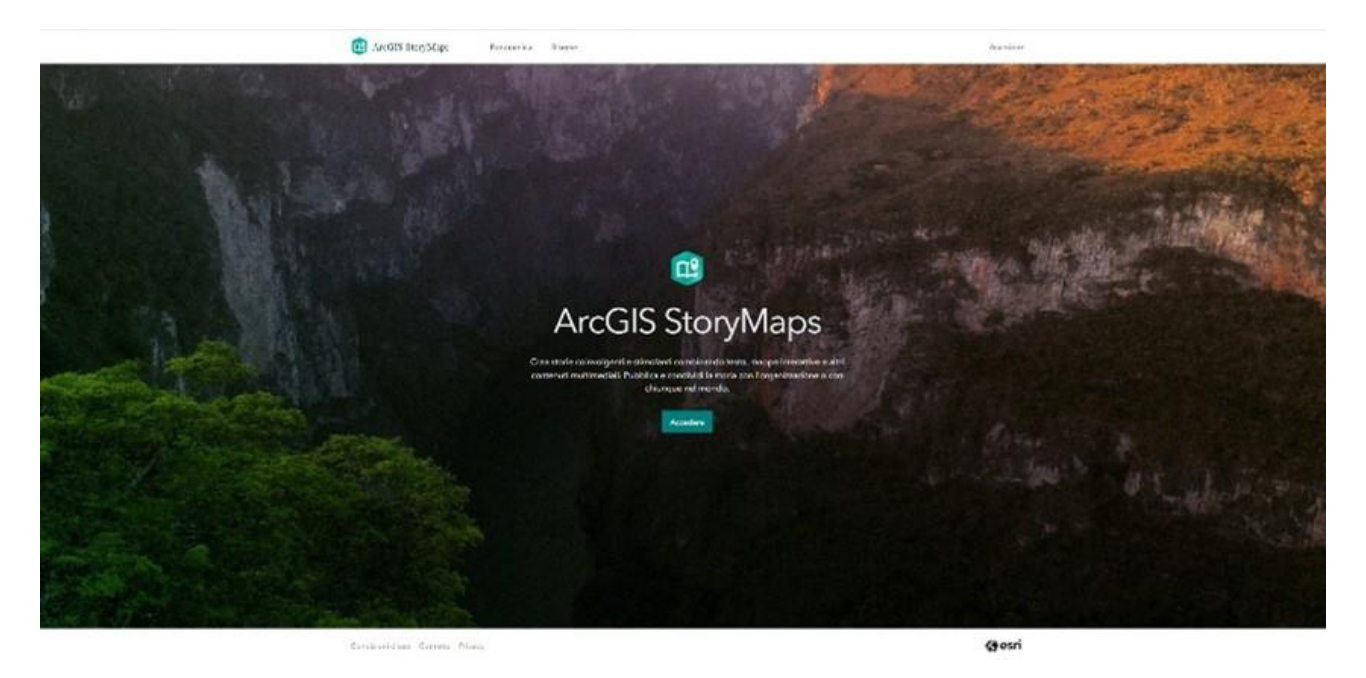

Una volta effettuato il la registrazione, si accede, si accede direttamente ogni volta che si vuole creare una story-map.

ArcGIS StoryMap è un'applicazione web per la creazione *di storie della disciplina storica* in grado di creare delle mappe geostoriche relative ad un evento, un personaggio o un luogo storico preciso. Con questa applicazione si possono creare delle mappe come se fossero parte di un testo storico/narrativo e altri contenuti, in formato digitale e multimediale. È possibile utilizzare ArcGIS StoryMap per eseguire le seguenti operazioni:

1. Creare storie con il generatore di brani, di storie d'autore con lo story builder. Le storie possono includere mappe, testi narrativi, elenchi, immagini, video, link incorporati e altri media e social media for Education.

- 2. Pubblicare e condividere le tue storie. Le storie pubblicate hanno ciascuna il proprio link (URL) che può essere condiviso all'interno della tua scuola, istituto o biblioteca. Una volta create molte più storie didattiche digitali, esse possono essere raggruppate per una facile condivisione e successiva presentazione.
- 3. Le storie prodotte possono essere visualizzate e modificate e possono essere aggiunte all'elenco dei preferiti.

Per una buona pratica didattica, dopo aver scelto l'evento storico, si deve individuare tutto il materiale iconografico, già presente nel proprio dispositivo [pc, tablet e smartphone], in modo da collegare, o mettere in relazione, la mappa che ci fornisce ArcGIS Storymap, con l'immagine storica scelta. Per documenti si intendono foto, carte di archivio, articoli di giornale, immagini di libri inerenti all'evento storico scelto.

Il lavoro di inserimento può essere svolto sia individualmente da un singolo studente a cui viene assegnato un "capitolo" specifico dello StoryMap, che da un gruppo di 3/4 studenti massimo in modo da lasciare ad ognuno un margine di azione nella scelta, aggiunta e selezione del materiale iconografico. Gli studenti dovranno poi aggiungere una adeguata didascalia che riporti: descrizioni, date, luoghi e figure (storiche) presenti nel documento esposto. ArcGis StoryMap ci permette di lavorare contestualmente sulla stessa StoryMap da dispositivi diversi.

Oltre alla descrizione e al materiale iconografico, si possono inserire ulteriori testi sotto l'immagine, per un eventuale approfondimento, esercizio didattico, link ed altre esposizioni.

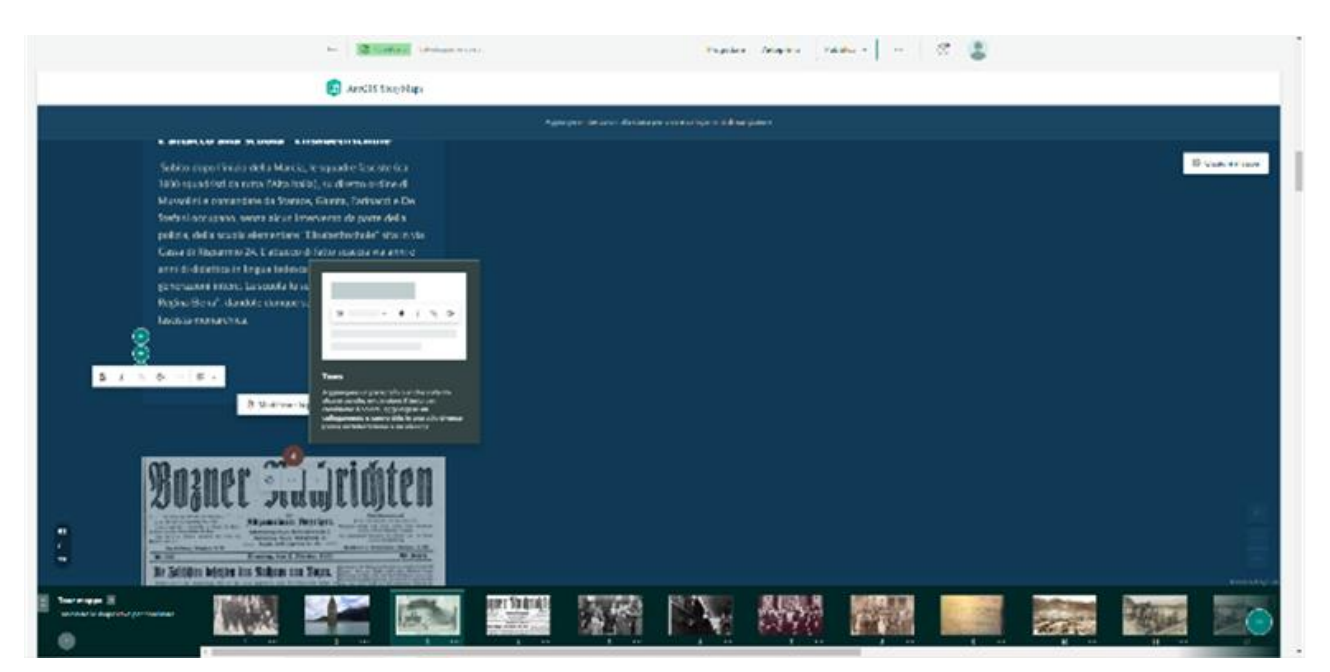

Sotto il testo, inoltre, si può aggiungere un pulsante ovvero un link di collegamento con un sito web. Tale modalità si sceglie quando l'argomento trattato può avere ulteriori spunti di approfondimento o può avere altre immagini correlate che possono essere di interesse per la classe.

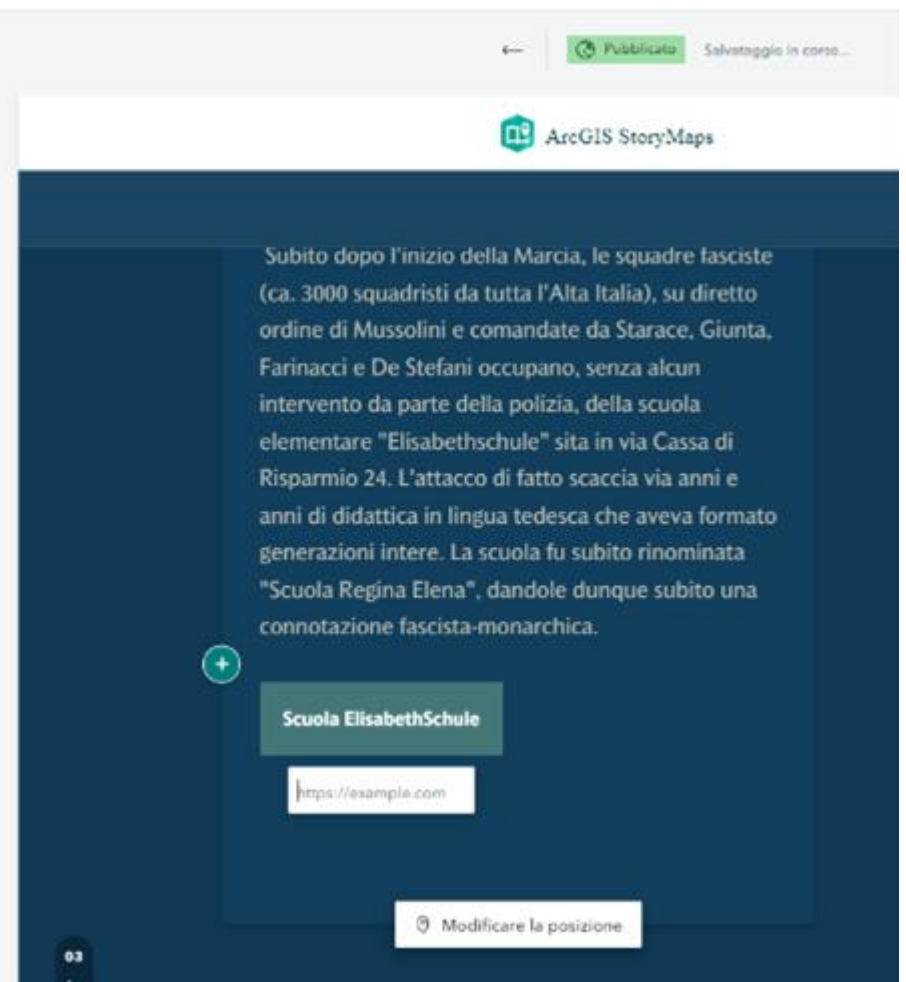

Inserire qui l'indirizzo web per creare il link. Una volta scritto si deve premere invio sulla tastiera e il link viene collegato.

La scelta dei luoghi avviene sulla base dell'argomento storico scelto, e si può inserire l'area toponomastica o toponimia come vie [anche con numero civico], piazze o luoghi storici presenti in tutto il mondo. L'applicazione, infatti, ci permette di aggiungere il luogo relativo all'evento storico e automaticamente lascia apparire la mappa in cui è presente questo luogo. L'inserimento avviene tramite il segno tondo con il simbolo + in basso a destra della schermata sottostante.

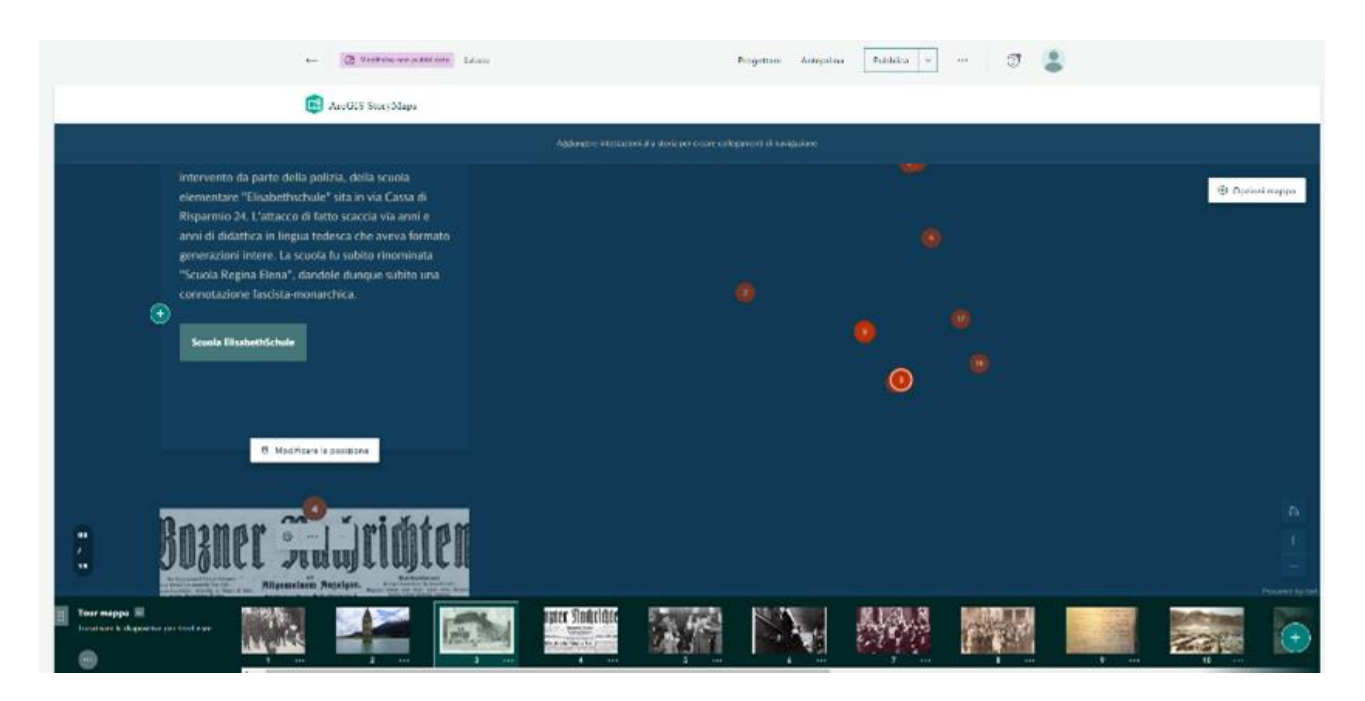

Successivamente inserire il nome del luogo scelto in alto a destra e poi aggiungerlo nella mappa centrale che appare sullo schermo. Si consiglia sempre aggiungere anche una foto nel riquadro centrale "aggiungere immagine o video".

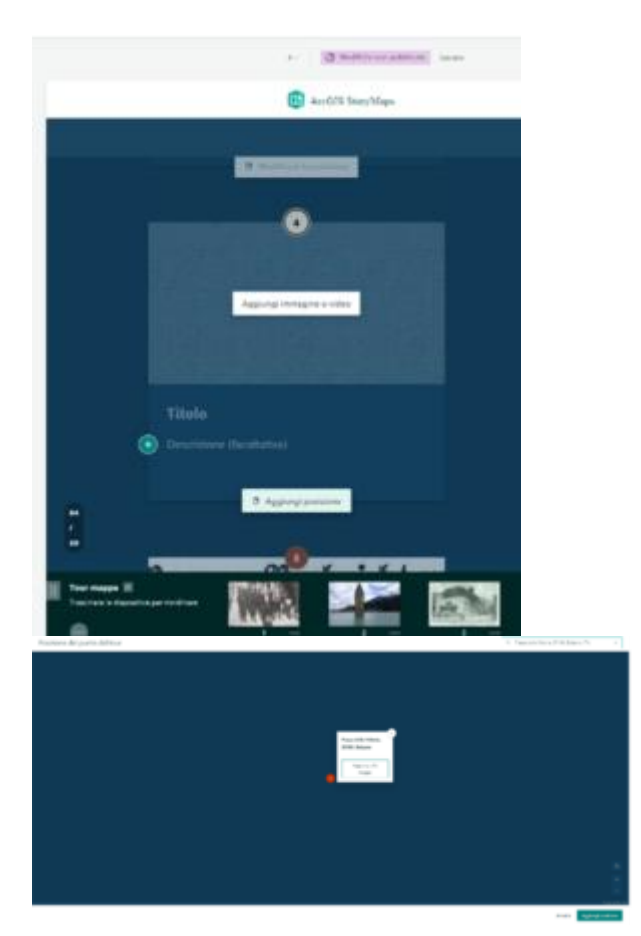

Si arriva al lavoro finito quando si sono completate tutte le fasi cronologiche dell'evento geo-storico scelto. Con ArcGIS StoryMap la cronologia può diventare una utilissima e interattiva infografica,

che va a sostituire la cartacea «linea del tempo». Quest'ultima, infatti, non può essere aggiornata in modo costante e lo spazio presente in una classe può essere limitato. Con questa applicazione didattica digitale invece, gli insegnanti e gli studenti possono averla sempre a disposizione sul proprio dispositivo (*device*) e possono modificarla a seconda delle nuove scoperte quali immagini o luoghi che si vogliono aggiungere al progetto.

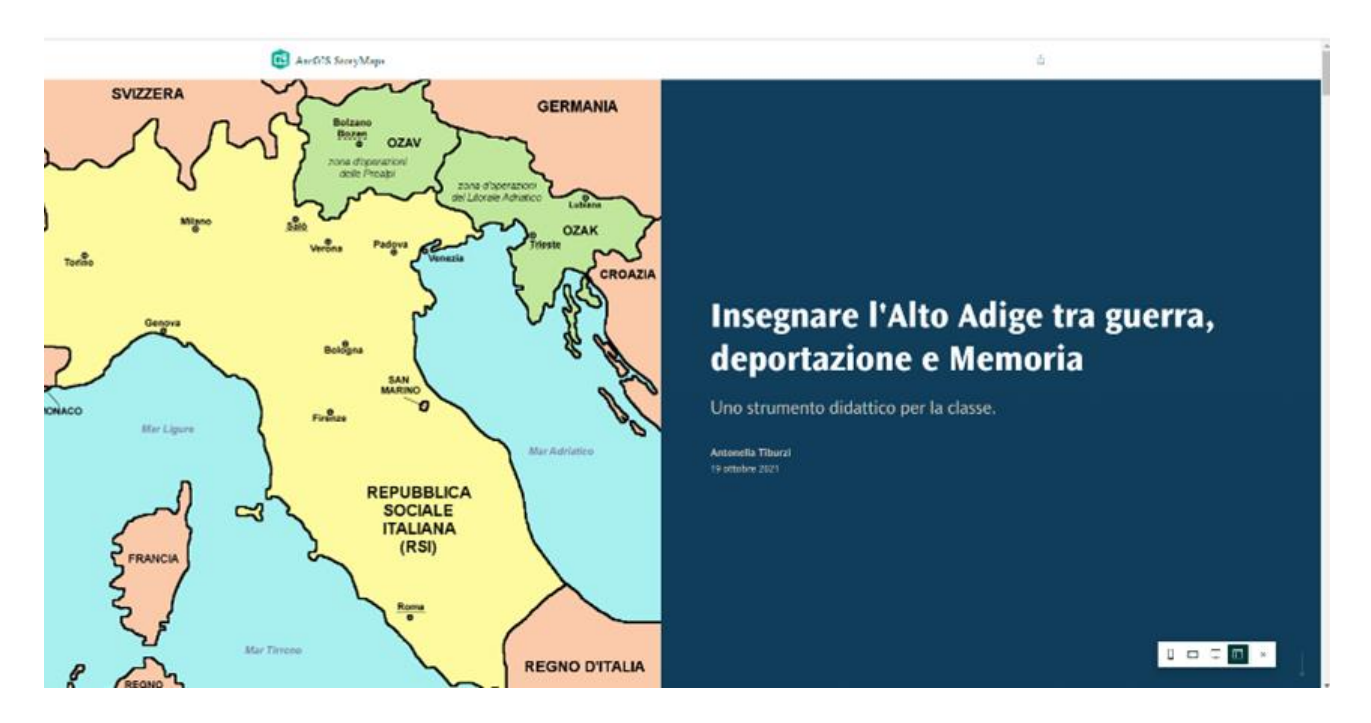

La disponibilità delle immagini sul web, con i relativi diritti e copyright e ad uso didattico del docente, permettono di creare la StoryMap rendendo la sua successiva visione molto più completa consentendo agli studenti di mettere in relazione eventi storici, luoghi, personaggi, date e mappe in modo più comprensibile rispetto ad una mappa cartacea in cui i nomi dei luoghi presenti sono spesso molto piccoli. La StoryMap invece può essere condivisa con i compagni di classe o con altre classi in progetti comuni, può essere ingrandita e arricchita di date, personaggi e immagini di fonti di archivio o iconografiche.

I compiti assegnati agli studenti possono essere molteplici. Alcuni possono occuparsi della ricerca di immagini storiche [simboliche] sul web o possono fare delle foto loro stessi dei luoghi storici, come sono diventati oggi ad esempio, e metterli a confronto con una foto d'epoca creando un link tra passato e presente, mentre altri potrebbero fare ricerca in archivio, in biblioteca, o potrebbero fare delle interviste a testimoni dell'epoca e caricare sul progetto i video realizzati. Si consiglia di iniziare subito a inserire le immagini, i video, le carte di archivio e altre fonti sull'applicazione perché questo può avviare gli studenti, e gli insegnanti, a prendere subito dimestichezza con lo strumento. ArcGis Story Map, infatti, permette di inserire ma anche di cancellare, modificare, allungare o ridurre la Story che si è scelta, in ogni momento.

Una volta completato il progetto, si può decidere di pubblicarlo. Alla voce infatti in alto «Pubblica», si può scegliere di divulgare la propria StoryMap in modalità "privato" ovvero visibile solo alla classe o alle classi con cui si è condiviso il link che si genera alla fine del progetto, oppure mandarla sul web.

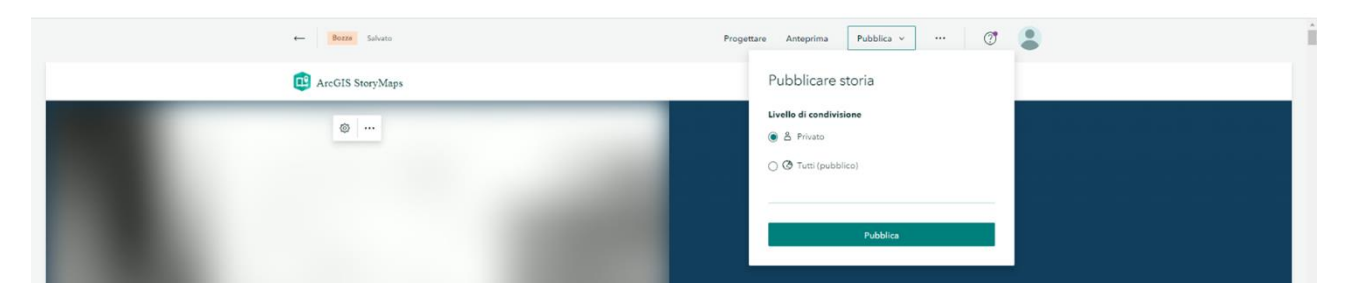

Si consiglia, inizialmente, di pubblicarla solo con gli studenti e le classi interessate e poi successivamente di pubblicarla sul web. Prima della pubblicazione si consiglia di vederne l'anteprima in modo da poter eventualmente ancora correggere, aggiungere o implementare la story.

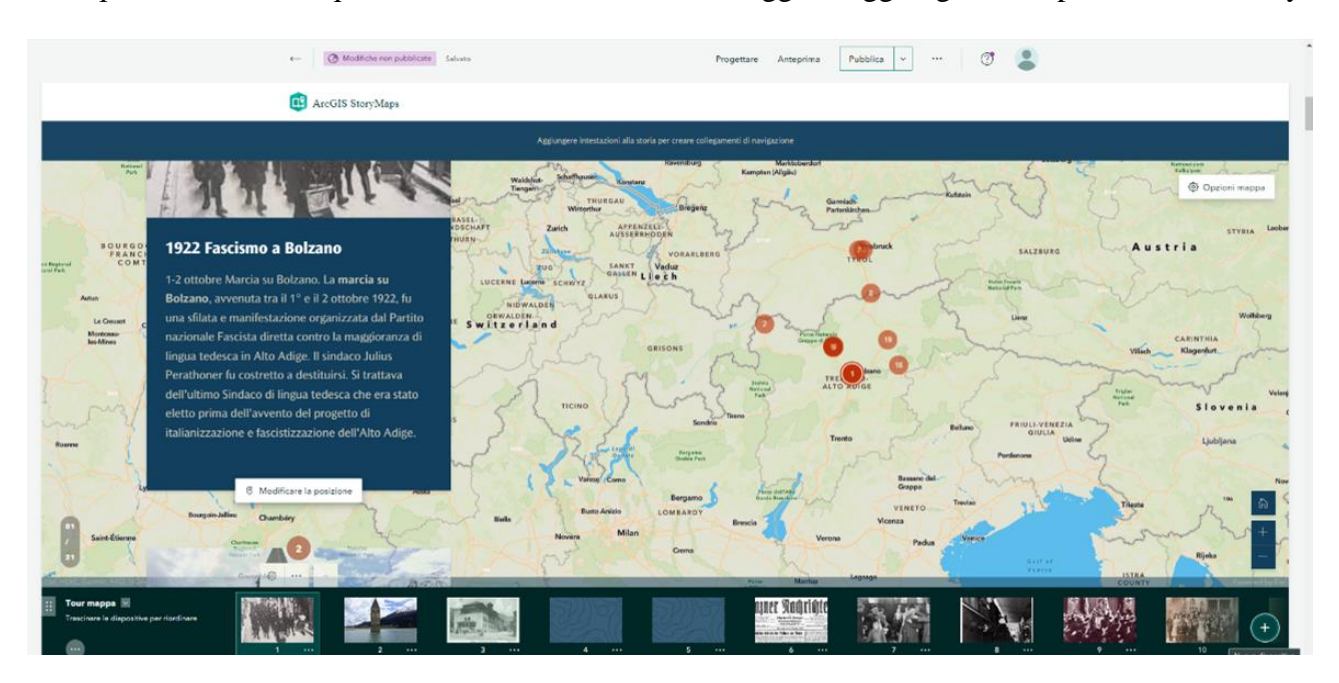

Una risorsa molto importante è quella della possibilità di diffondere il proprio progetto. Da questo momento si può generare un link, da condividere, oppure si può postare sul proprio profilo Facebook o sul proprio profilo Tweet in un post che esponga le attività didattiche svolte in classe (entrambi utilizzabili come *social media for Education*) oppure sul proprio profilo LinkedIn in cui si può mostrare il progetto anche in vista della ricerca di un lavoro dopo la maturità.

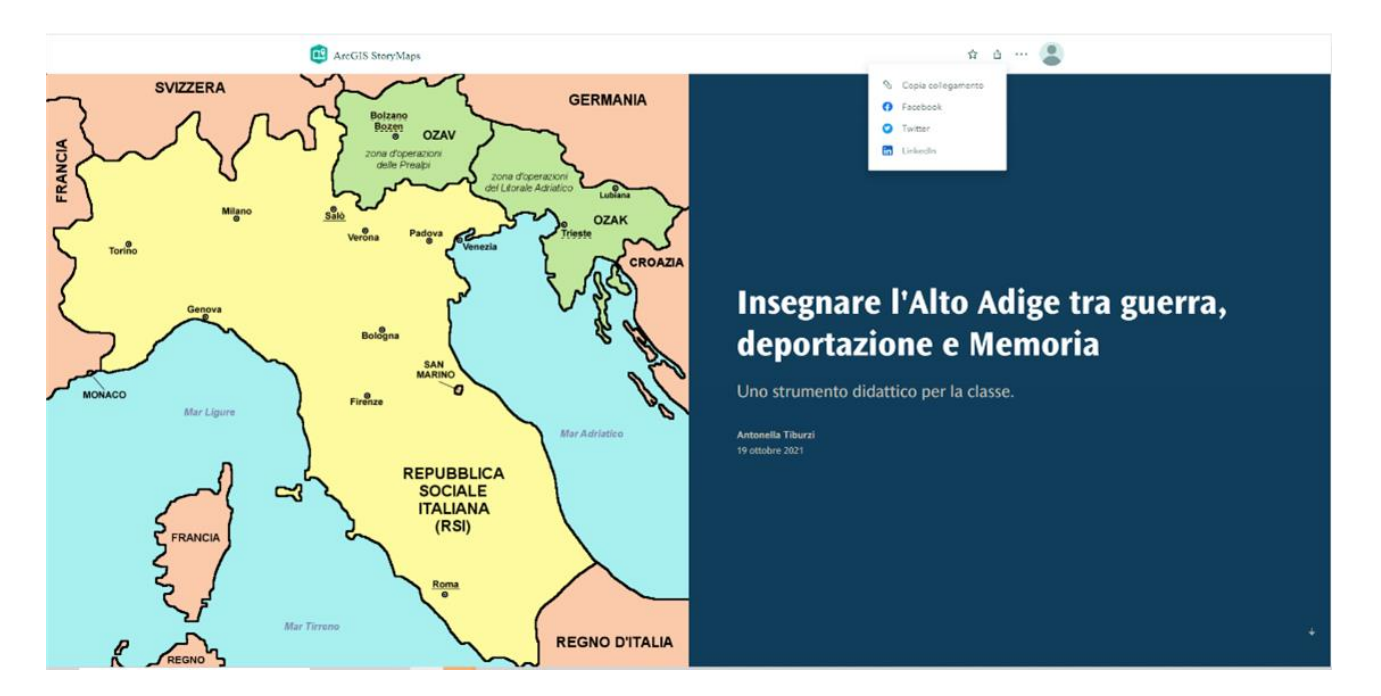

Insegnare con ArcGis StoryMap permette di creare e insegnare l'importanza delle mappe della storia, nella fase di istruzione, apprendimento e ricerca.

Essere parte della piattaforma ArcGIS offre un modo ricco e coinvolgente per insegnare i contenuti storici, geografici e umanistici. Favorisce inoltre il pensiero critico e promuove le competenze organizzative nonché la capacità di comunicazione: digitale, scritta e orale a cui si aggiungono gli strumenti di valutazione a supporto della ricerca.

## **Sitografia**

- [http://www.straginazifasciste.it/?page\\_id=38&id\\_strage=4708](http://www.straginazifasciste.it/?page_id=38&id_strage=4708)
- [https://www.raetia.com/it/storia-e-politica/159-criminali-del-campo-di-concentramento-di](https://www.raetia.com/it/storia-e-politica/159-criminali-del-campo-di-concentramento-di-bolzano.html)[bolzano.html](https://www.raetia.com/it/storia-e-politica/159-criminali-del-campo-di-concentramento-di-bolzano.html)
- https://www.academia.edu/6677812/Gli ebrei meranesi nel lager di Reichenau
- https://www.comune.bolzano.it/UploadDocs/6714 Lager BZ it.pdf
- <https://meranohistory.eu/it/>
- [https://collections.arolsen](https://collections.arolsen-archives.org/en/archive/66575226/?p=1&s=Bertagnoly&doc_id=66575226)[archives.org/en/archive/66575226/?p=1&s=Bertagnoly&doc\\_id=66575226](https://collections.arolsen-archives.org/en/archive/66575226/?p=1&s=Bertagnoly&doc_id=66575226)
- [https://www.comune.bolzano.it/cultura\\_context.jsp?ID\\_LINK=4420&area=48#:~:text=Le%](https://www.comune.bolzano.it/cultura_context.jsp?ID_LINK=4420&area=48#:~:text=Le%20%22Pietre%20d) [20%22Pietre%20d'inciampo%22,quota%20di%2050.000%20singole%20pietre.](https://www.comune.bolzano.it/cultura_context.jsp?ID_LINK=4420&area=48#:~:text=Le%20%22Pietre%20d)
- <http://www.meranoebraica.it/it/pietre-d-inciampo>
- <https://digitalcommons.unl.edu/cgi/viewcontent.cgi?article=1146&context=historyfacpub>